# **Мобильная подпись Банка 131**

Руководство по эксплуатации

#### Оглавление

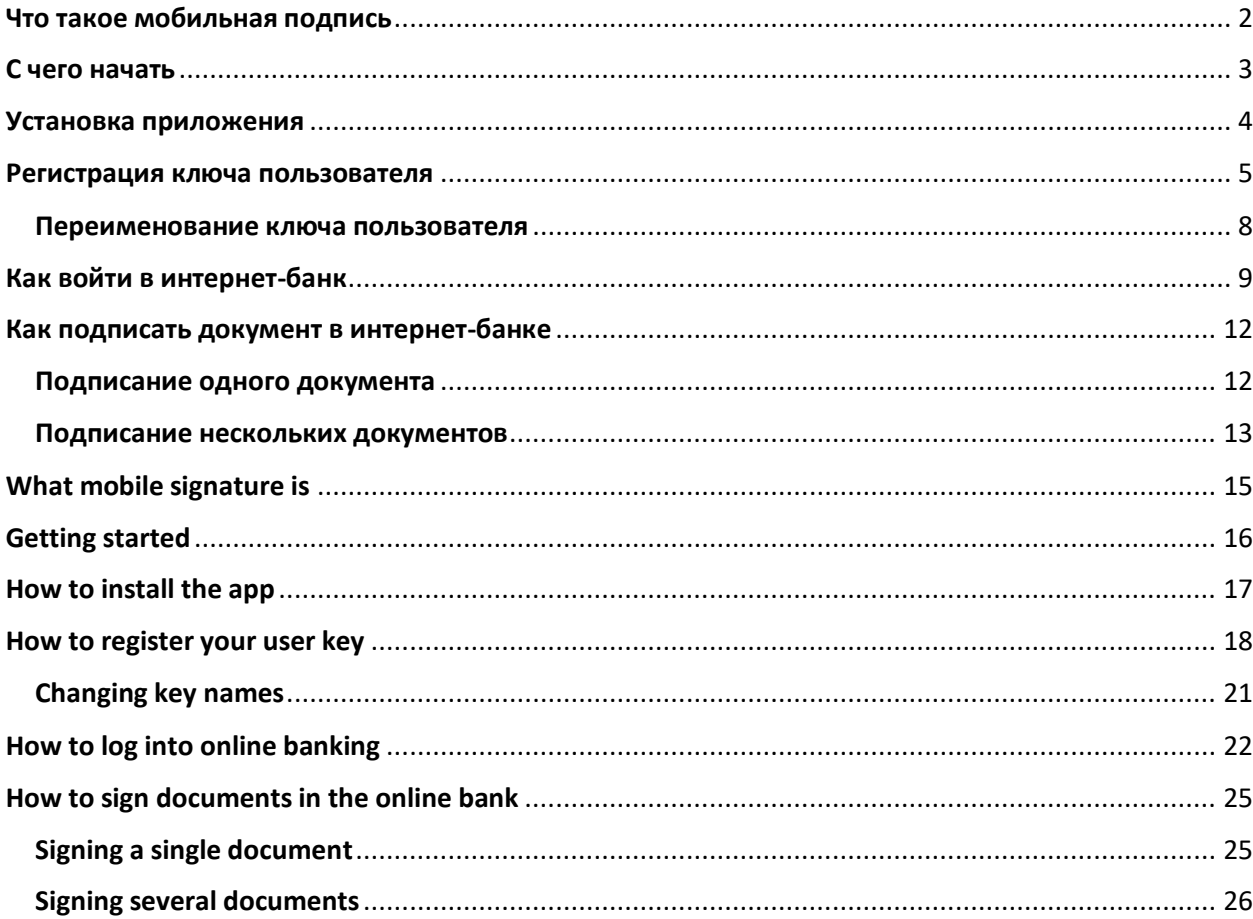

### Что такое мобильная подпись

<span id="page-2-0"></span>Мобильная подпись — это технология, которая позволяет использовать мобильный телефон в качестве надежного средства идентификации при получении электронных сервисов. Скачайте приложение «Банк 131. Цифровая подпись» для мобильных устройств на базе операционных систем Android и iOS (Apple iPhone), с которым вы сможете легко зайти в интернет-банк, а также подписать и отправить электронный документ в Банк непосредственно с экрана мобильного телефона.

#### С чего начать

<span id="page-3-0"></span>Чтобы использовать приложение мобильной подписи, убедитесь, что ваше устройство:

- работает на одной из операционных систем:
	- o Android не ниже трёх последних версий. Номер версии можно проверить в настройках телефона в меню **Настройки** *->* **Об устройстве** *->* **Версия ОС**;
	- o iOS (Apple iPhone) не ниже трёх последних версий. Номер версии можно проверить в настройках телефона **Настройки** *->* **Основные** *->* **Об этом устройстве** *->* **Версия ПО**.
- поддерживает сервисы Google или Apple. Обратите внимание, что мобильные устройства Huawei не поддерживают сервисы Google.

В противном случае работа приложения не гарантируется.

Перед началом использования приложения мобильной подписи:

- Проверьте подключение вашего телефона к интернету.
- Проверьте настройки получения пуш-уведомлений они должны быть включены.

Проверить настройки получения пуш-уведомлений можно:

- На телефоне с ОС Android: в меню **Настройки** *->* **Уведомления и строка состояния** *->* **Банк 131. Цифровая подпись** *->* **Разрешить уведомления**.
- На телефоне с ОС iOS (iPhone): в меню **Настройки** *->* **Уведомления** *->* **Банк 131. Цифровая подпись** *->* **Допуск уведомлений***.*

#### Установка приложения

<span id="page-4-0"></span>Чтобы установить приложение мобильной подписи на телефон, откройте магазин приложений: Play Market или App Store. Введите в строке поиска название приложения «Банк 131. Цифровая подпись» и установите приложение на устройство.

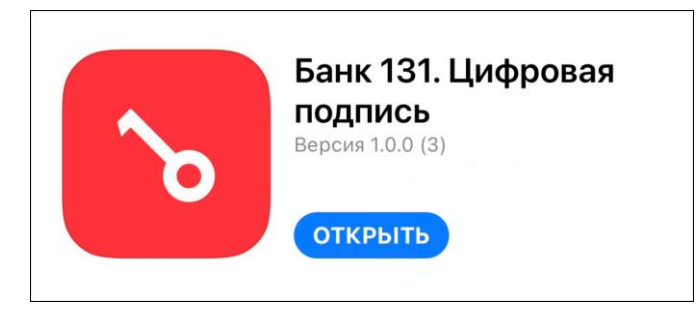

*Иконка приложения в маркете*

При первом запуске приложения обязательно нажмите **Разрешить** для получения уведомлений о подписываемых документах:

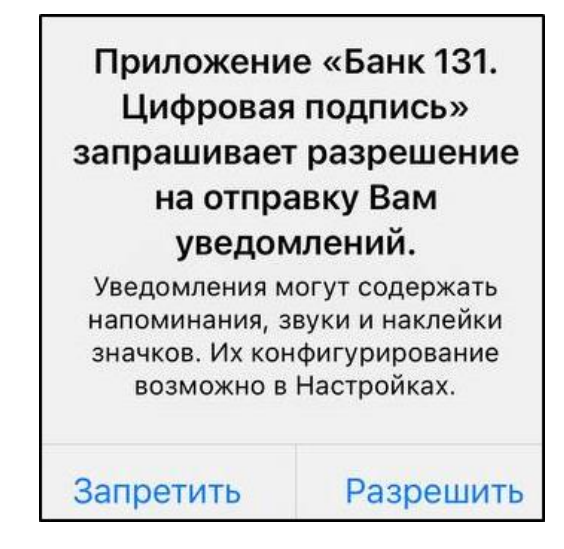

*Разрешение для работы с уведомлениями*

После установки приложения зарегистрируйте ключ мобильной подписи (подробнее в следующем разделе).

## Обратите внимание:

Если вы переустановили мобильное приложение или установили его на другой телефон, то вам потребуется обратится в Банк 131 для получения нового ключа мобильной подписи. Старым ключом воспользоваться больше нельзя.

#### Регистрация ключа пользователя

<span id="page-5-0"></span>Зарегистрировать ключ в мобильном приложении вы сможете после подписания Акта признания ключа проверки электронной подписи. Сотрудник Банка сообщит вам, когда можно приступить к регистрации ключа в приложении.

Для регистрации ключа:

- 1. Откройте мобильное приложение и нажмите **Активировать новый ключ** в нижней части экрана.
- 2. Введите логин и пароль, которые вы получили в СМС-сообщении, или ваши текущие логин и пароль (если вы переключаетесь на мобильную подпись с СМС-подписи).
- 3. Прочитайте лицензионное соглашение по ссылке и подтвердите своё согласие, поставив галочку. Если вы не примете лицензионное соглашение, вы не сможете продолжить работу с мобильной подписью.
- 4. Нажмите кнопку **Вход**.

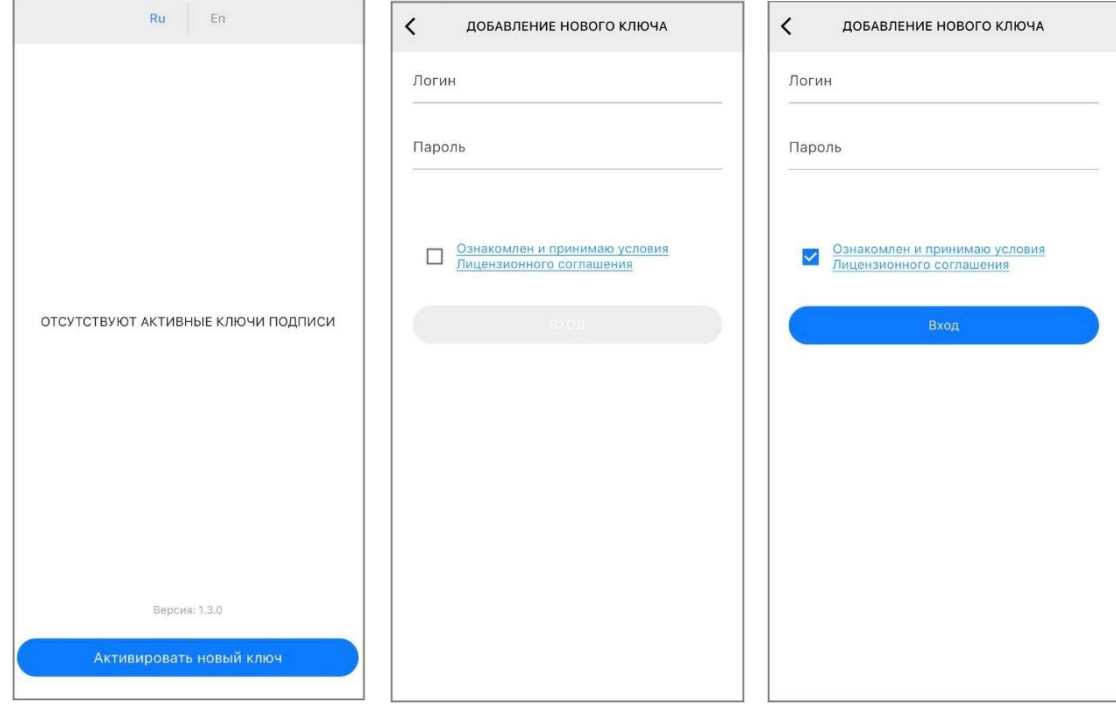

*Добавление нового ключа*

- 5. На экране добавления нового ключа нажмите **Активировать**.
- 6. Задайте ПИН-код из 4-х цифр и запомните его.

# Обратите внимание:

ПИН-код изменить нельзя. Если вы забыли ПИН-код, обратитесь в Банк 131 для получения нового ключа мобильной подписи.

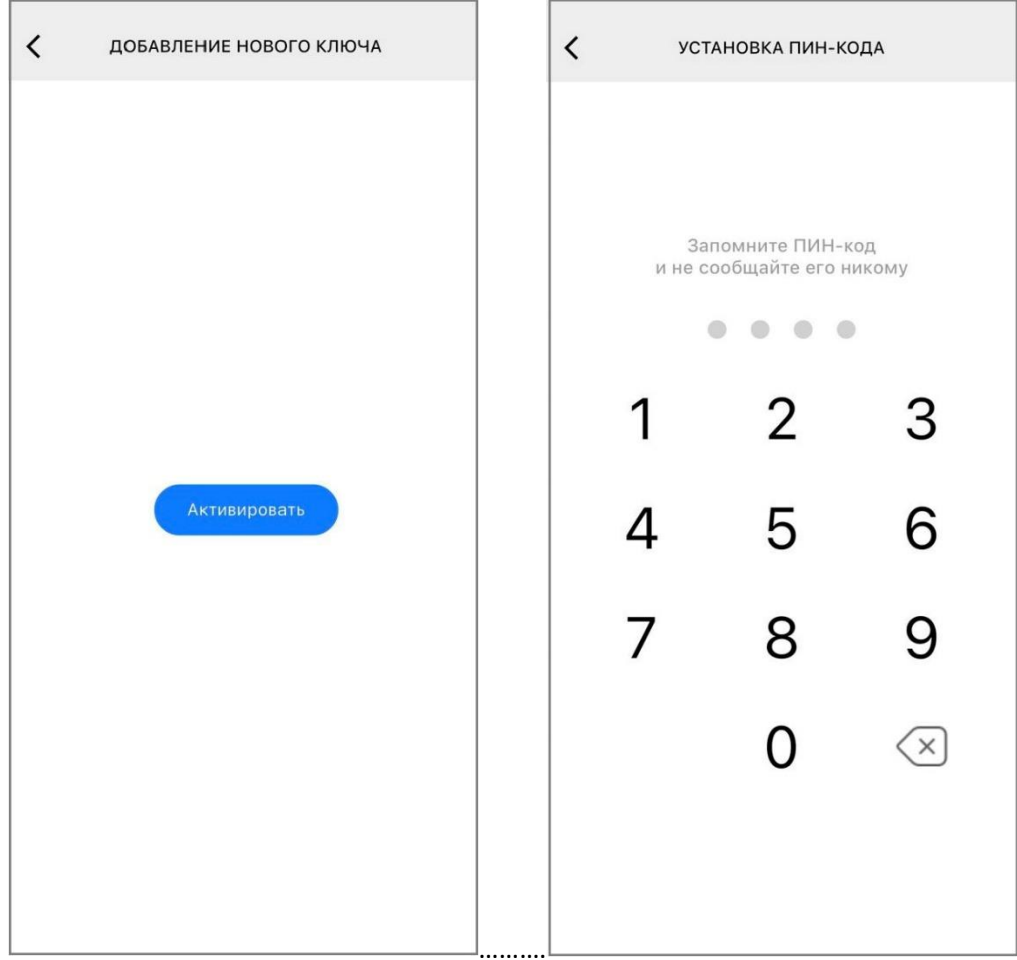

*Активация ключа и ввод ПИН-кода*

7. На следующем экране добавьте название ключа, под которым он будет отображаться на главном экране, и нажмите **Готово**. Ключ появится в списке ключей.

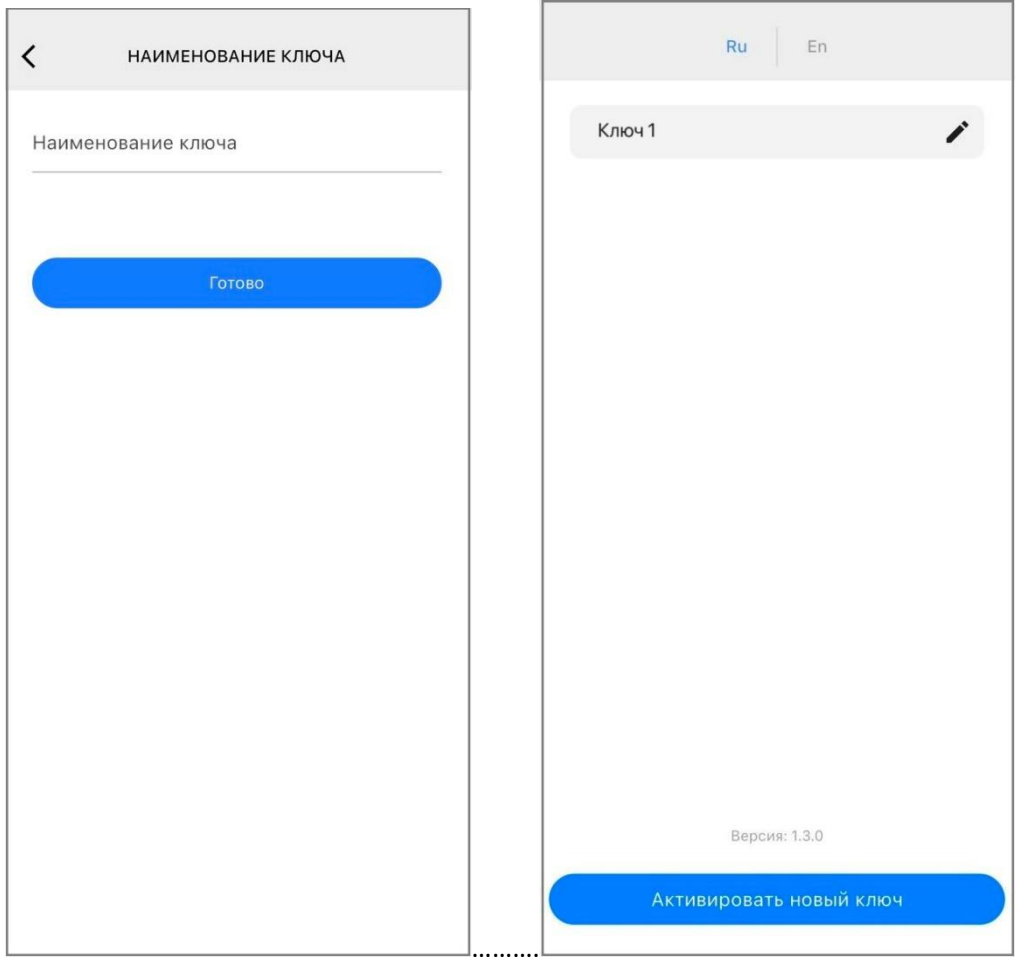

*Название ключа*

После регистрации ключа мобильной подписи сообщите об этом сотруднику Банка 131. Мы подтвердим регистрацию ключа и завершим его настройку. Сотрудник Банка сообщит вам о готовности к использованию ключа мобильной подписи.

#### Переименование ключа пользователя

<span id="page-8-0"></span>Чтобы изменить название ключа пользователя, нажмите на значок в виде ручки справа от названия ключа. Введите новое название и нажмите **Готово**.

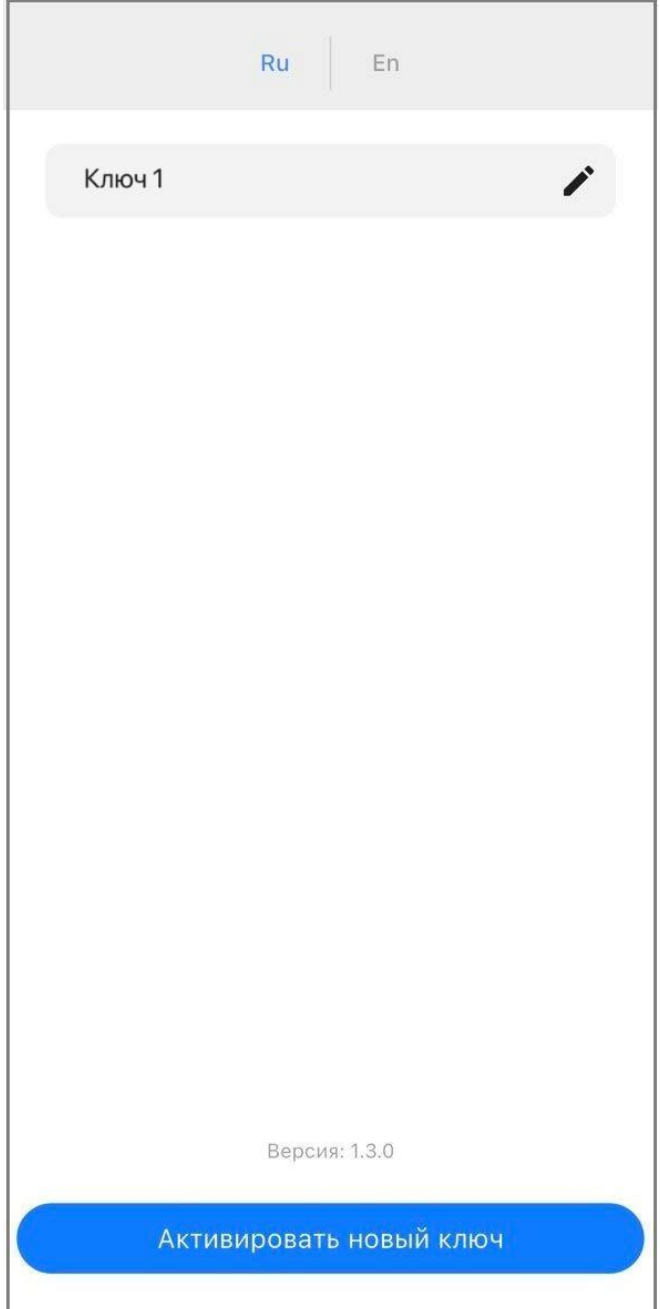

*Переименование ключа*

# Как войти в интернет-банк

<span id="page-9-0"></span>Для того чтобы использовать мобильную подпись для входа в интернет-банк:

1. На экране входа в интернет-банк введите логин и пароль, нажмите **Войти**. Появится окно ожидания подтверждения через мобильную подпись, а на ваш телефон поступит пушуведомление для подтверждения входа в систему.

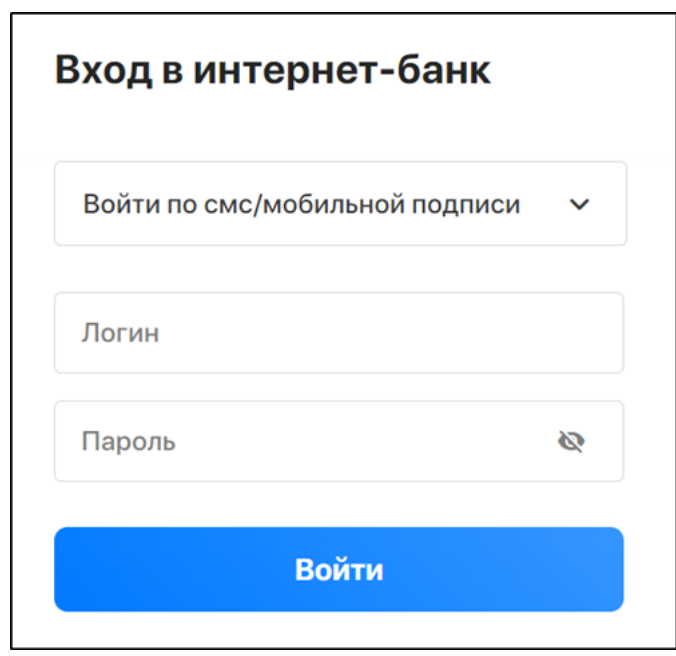

*Ввод логина и пароля*

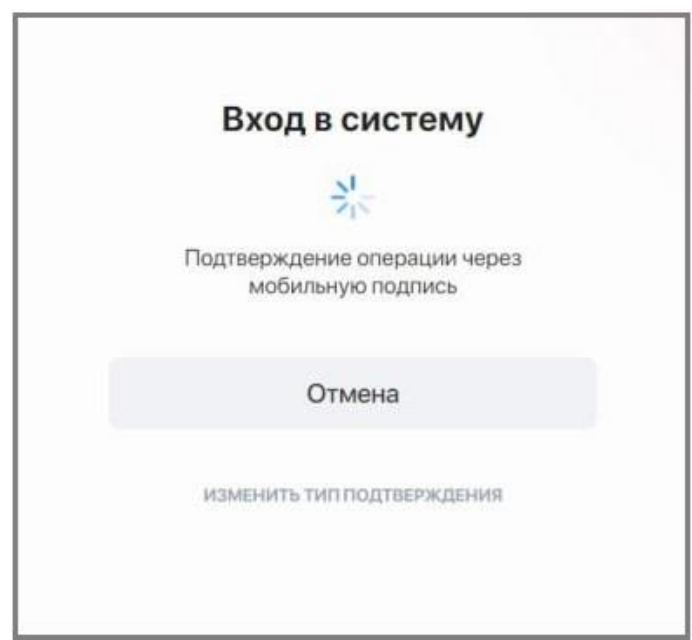

*Ожидание подтверждения операции*

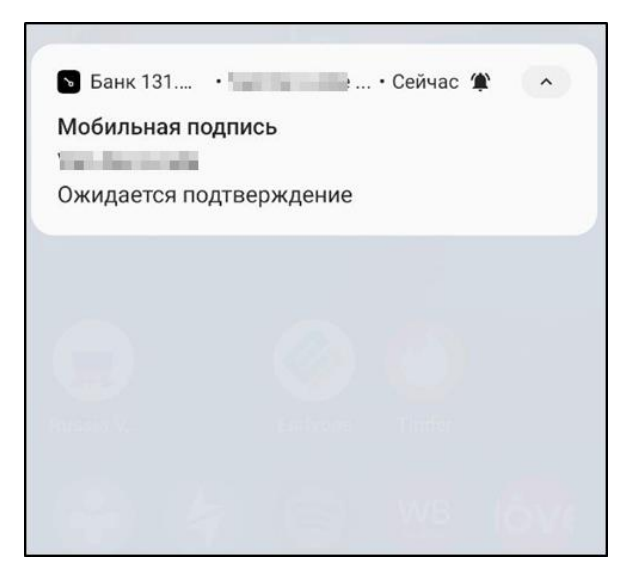

*Уведомление на экране телефона*

2. Нажмите на это уведомление. В приложении мобильной подписи откроется экран ввода ПИН-кода.

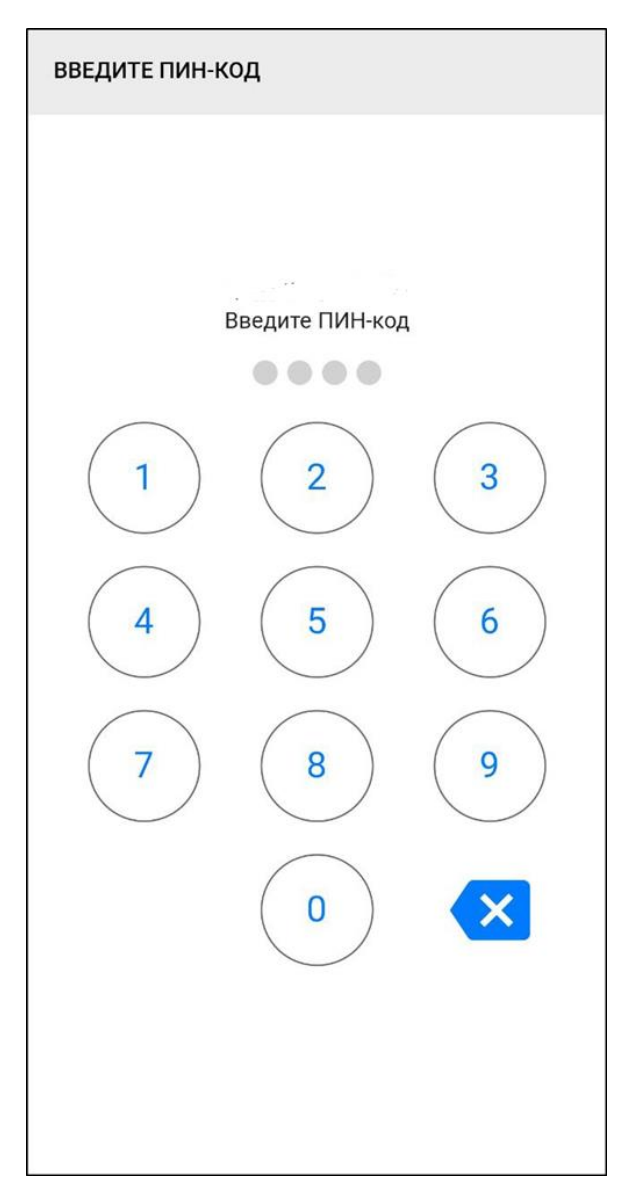

*Ввод ПИН-кода*

После ввода ПИН-кода отобразится экран подтверждения входа в Интернет-банк — нажмите **Подписать.**

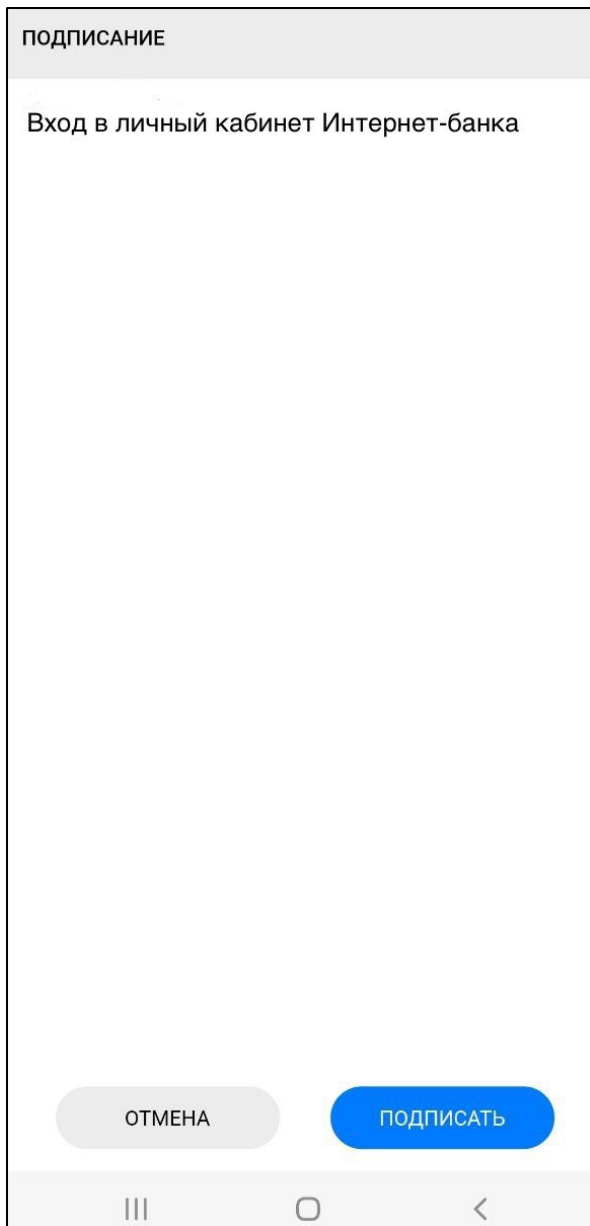

### Как подписать документ в интернет-банке

#### Подписание одного документа

- <span id="page-12-1"></span><span id="page-12-0"></span>1. Заполните необходимые поля документа в интернет-банке и нажмите **Дальше**. На телефон, на котором установлено приложение «Банк 131. Цифровая подпись», поступит пуш-уведомление.
- 2. Откройте это уведомление, введите в приложении свой ПИН-код и нажмите **Подписать** приложение на телефоне свернётся, а на экране интернет-банка отобразится информация об успешном подписании документа.

Если вы недавно уже запускали приложение, то просто откройте его без ввода ПИН-кода. В приложении отобразится экран подтверждения операции со списком реквизитов.

Если вы не хотите подписывать документ, нажмите **Отмена** на экране подтверждения операции в интернет-банке или в приложении на телефоне. При успешной отмене на экране подтверждения операции в интернет-банке отобразится сообщение «Операция отклонена», а на телефон с операционной системой iOS поступит уведомление об отмене операции. На телефон с операционной системой Android уведомления об отмене не поступают.

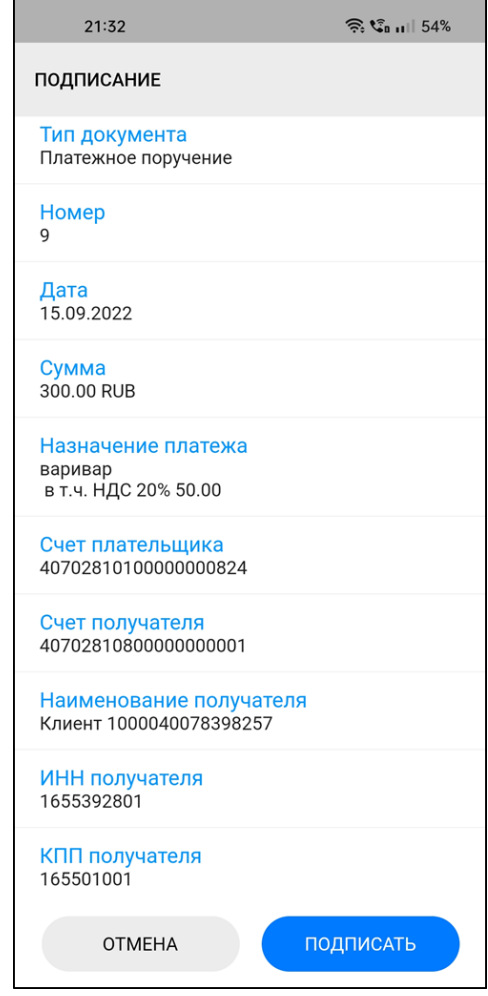

*Подписание документа*

#### Подписание нескольких документов

<span id="page-13-0"></span>Также вы можете одновременно подписывать несколько ранее созданных документов. Для этого:

- 1. В интернет-банке зайдите в раздел **История операций** и перейдите на вкладку **На подпись** — откроется экран со списком документов, которые уже созданы, но ещё не подписаны.
- 2. Выделите галочкой нужные вам документы и нажмите **Подписать** внизу списка.
- 3. Подтвердите подписание документов нажатием **ОК** в окне подтверждения. В следующем окне ещё раз проверьте состав и подробности документов и нажмите **Далее**.
- 4. Откройте пуш-уведомление, которое поступило на телефон, введите ПИН-код, ещё раз проверьте подписываемые операции, и нажмите **Подписать**. Приложение закроется, а документы, которые вы подписали, появятся в Интернет-банке в списке **История операций** со статусом «Принят» или «Отправлен в банк».

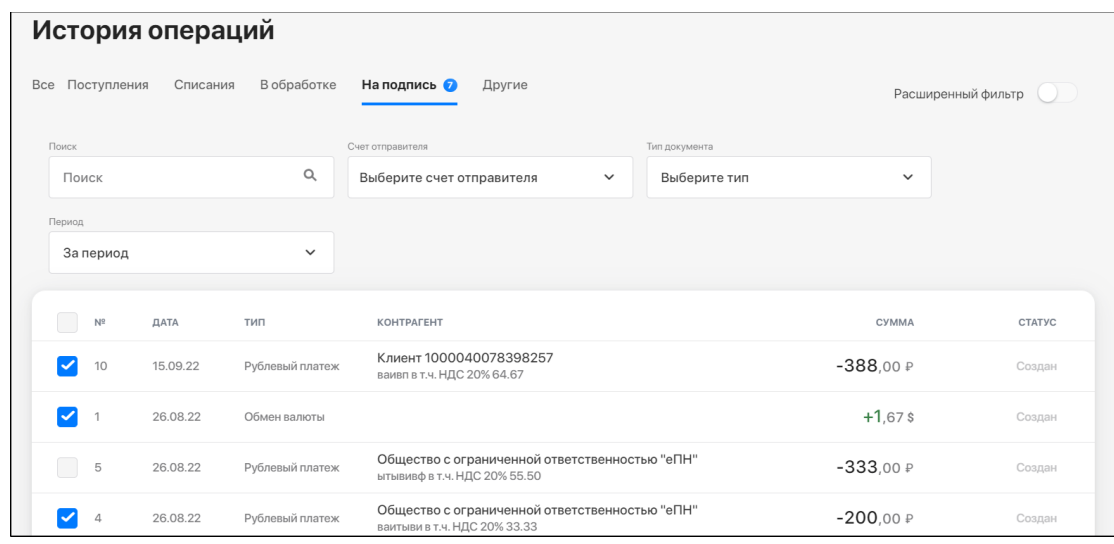

*История операций*

## Обратите внимание:

Вы не сможете подписать документы, созданные более чем 10 дней назад. Такие документы необходимо сначала открыть на редактирование и обновить дату.

# **Bank 131 Mobile Signature**

User Guide

## What mobile signature is

<span id="page-15-0"></span>Mobile signature is a service that enables you to log into online banking and carry out your transactions using your smartphone. To use this service, install the Bank's mobile signature app for mobile devices running on Android and iOS (Apple iPhone). It will give you fast and easy access to online banking and allow you to sign and send electronic documents to the Bank from your smartphone.

## Getting started

<span id="page-16-0"></span>To use the mobile signature app, make sure that your smartphone:

- is running on one of the following operating systems:
	- o Android**,** three latest versions. You can check your Android version in the smartphone settings: **Settings** *->* **About phone** *->* **Android version**;
	- o iOS, three latest versions. You can check your iOS version by going to **Settings** *->* **General** *->* **About** *->* **Software version**.
- supports Google or Apple services.

Note that Huawei mobile devices do not support Google services.

Otherwise, we cannot guarantee that the app will work properly.

**A** Before using the mobile signature app:

- Make sure your phone has an internet connection.
- Check that push notifications are enabled.

How to check notification settings:

- Android: *Settings ->* **Notifications** *->* **App settings** *->* **Банк 131. Цифровая подпись** *->* **Allow notifications**.
- iOS (iPhone): **Settings** *->* **Notifications** *->* **Банк 131. Цифровая подпись** *->* **Allow notifications***.*

<span id="page-17-0"></span>To install mobile signature on your phone, visit your app store (Play Market or App Store). Find the app *Банк 131. Цифровая подпись* app and install it.

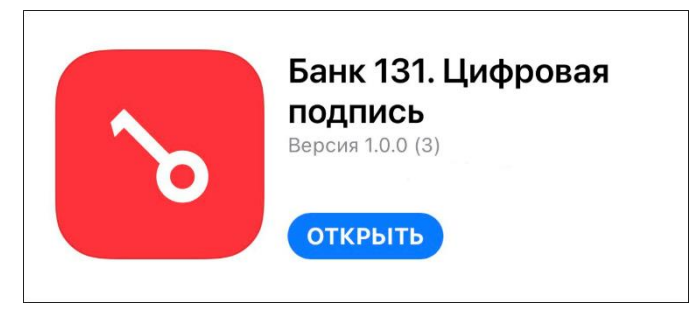

*App's icon*

At the first launch, allow notifications from the app:

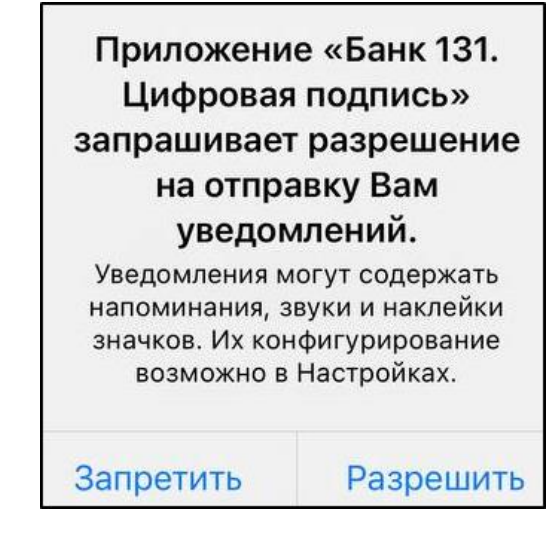

*Allowing notifications*

Once the app is installed, register your mobile signature key (see the next section).

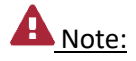

If you reinstall or install the app on a different device, you need to contact Bank 131 to get a new mobile signature key. You won't be able to use the previous one.

## How to register your user key

<span id="page-18-0"></span>You can register your key in the mobile app after signing the Act of recognition for the electronic signature verification key. The Bank's employee will notify you when you can do this.

How to register the key:

- 1. Open the app and tap **Activate new key** at the bottom of the screen.
- 2. Enter the login and password you received in the SMS message from the Bank or your current ones (if you're switching to mobile signature from SMS signature).
- 3. Read the License Agreement carefully and check the checkbox next to the link to confirm your agreement with the terms. Your agreement with the terms is required to continue working with the app.
- 4. Tap **Sign in**.

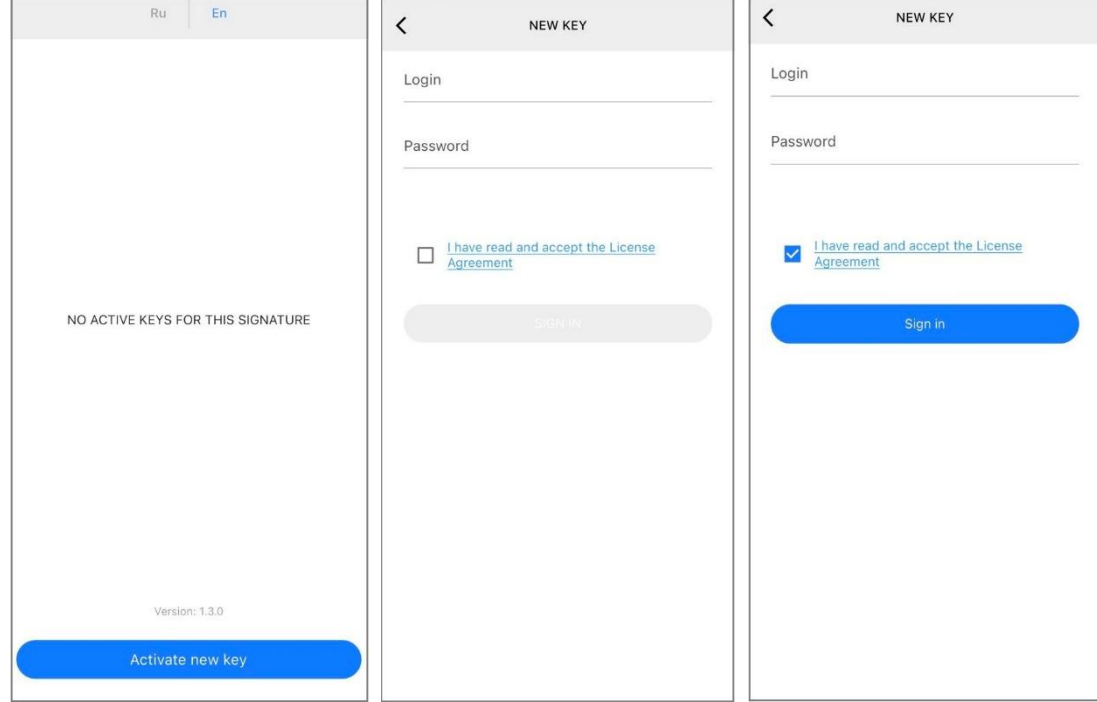

*Adding a new key*

- 5. On the key adding screen, tap **Activate**.
- 6. Enter a 4-digit PIN code and remember it.

# A Note:

You cannot change the PIN code. If you forget it, contact the Bank to get a new mobile signature key.

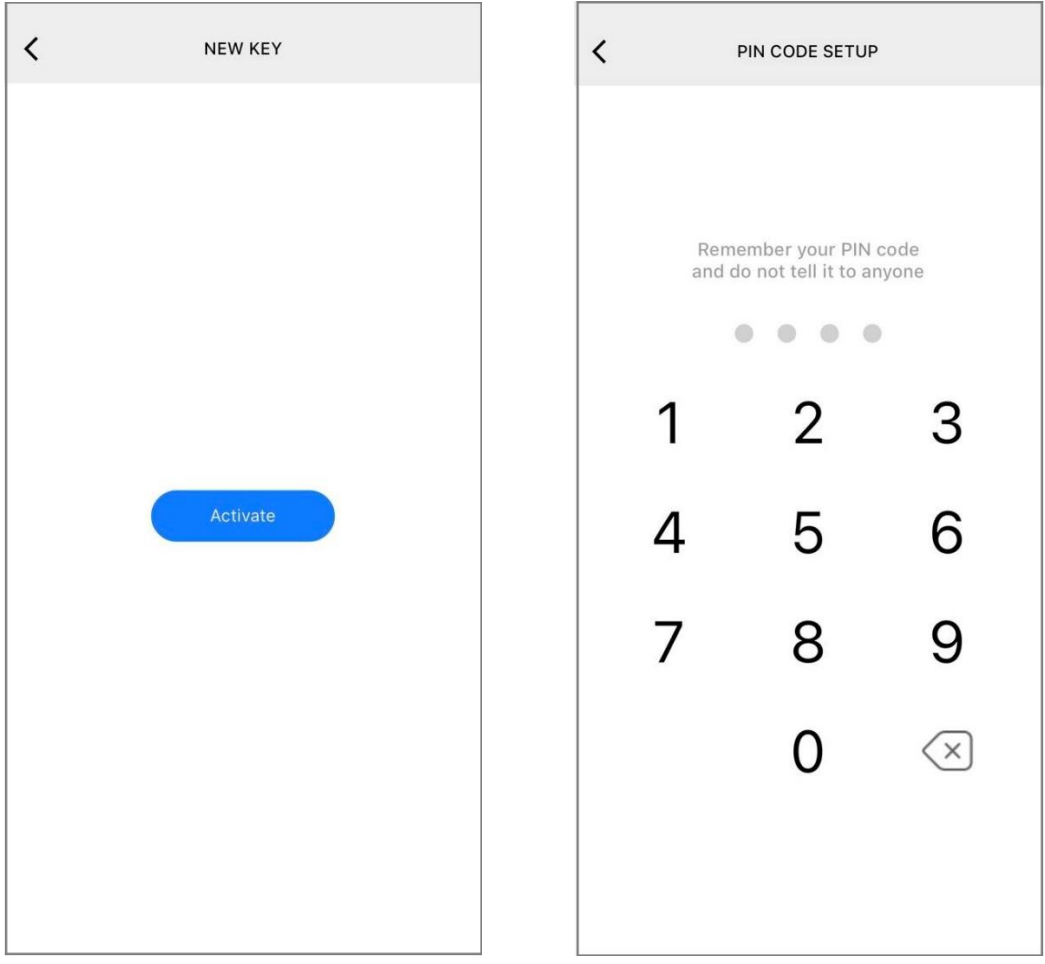

*Key activation and PIN code*

7. On the next screen, enter the key name displayed on the main screen and tap **Done**. The new key appears in the list of keys.

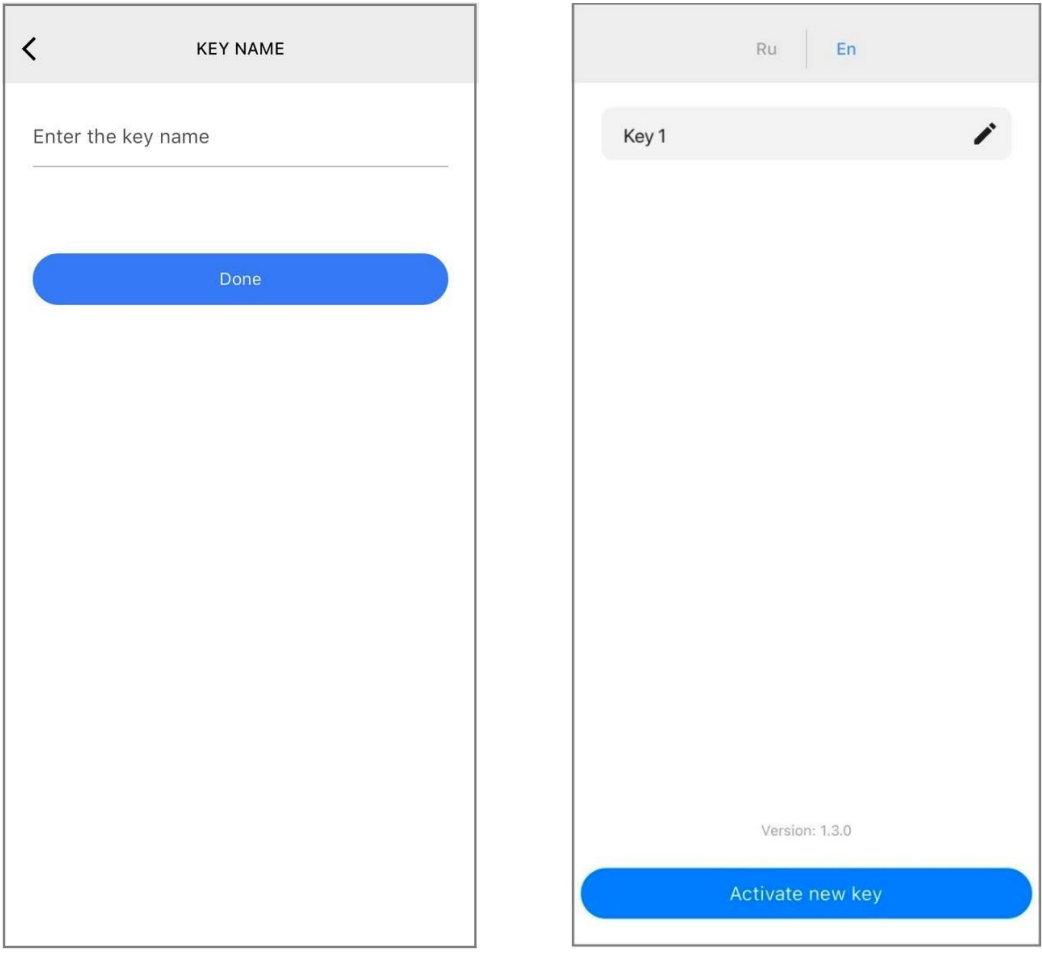

*Key name*

Once you have registered the mobile signature key, notify the Bank's employee about it. We will approve the registration and complete the configuration. The Bank's employee will then notify you when the key is ready to use.

## Changing key names

<span id="page-21-0"></span>To rename a key, tap the pencil icon next to the required key name. Enter a new name and tap **Done**.

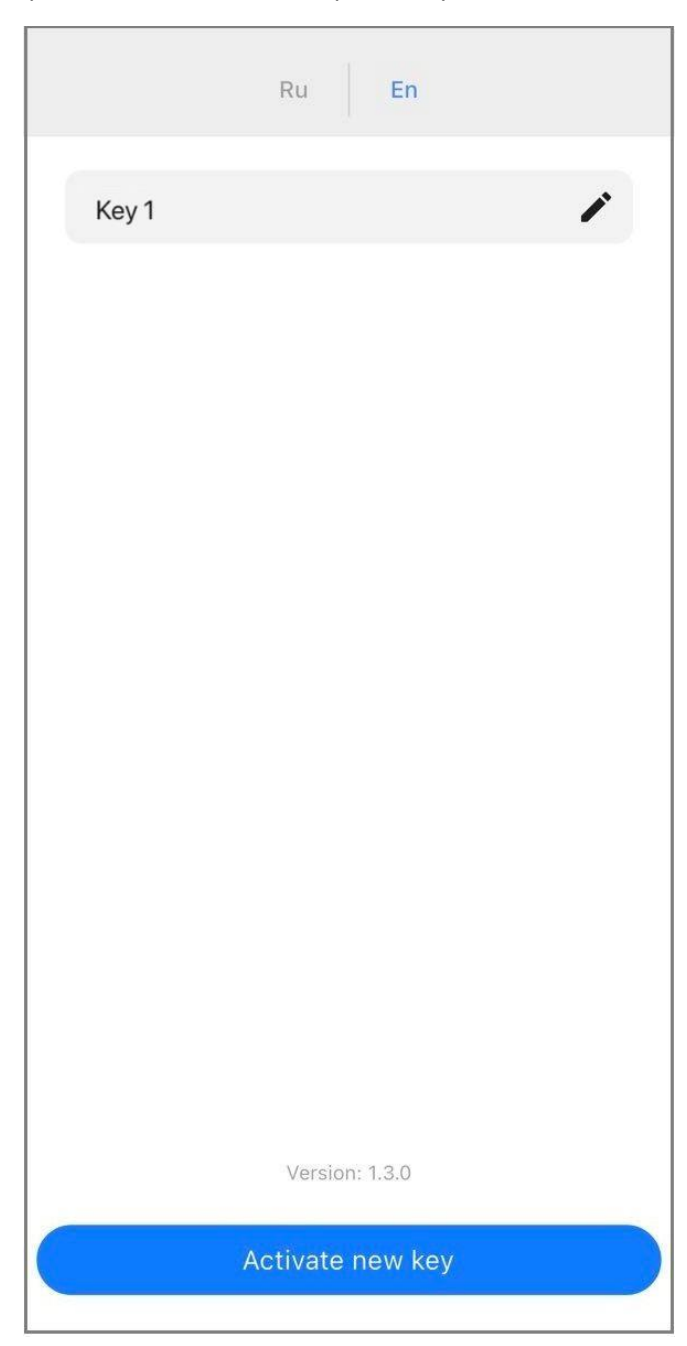

*Renaming a key*

## How to log into online banking

<span id="page-22-0"></span>To use your mobile signature to access the online bank, do the following:

1. On the login page, enter your login and password and click **Log in**. You will see the verification window and get a notification on your phone asking you to confirm logging into our system.

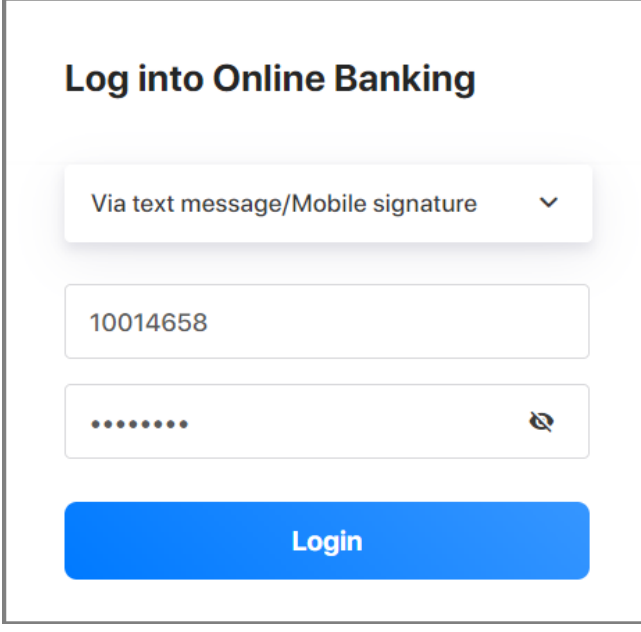

*Login page*

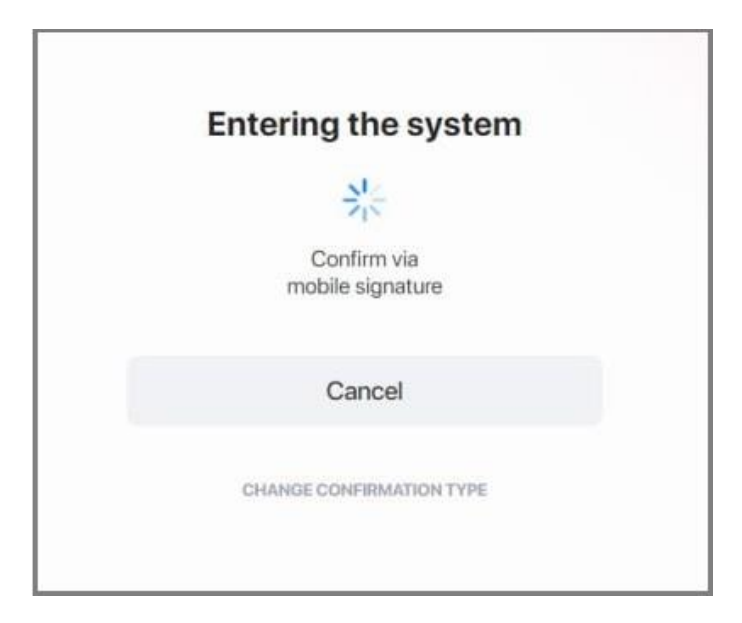

*Confirmation pending*

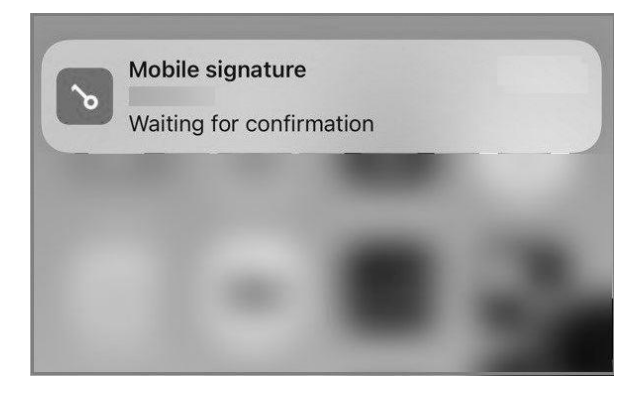

*Notification*

2. Tap the notification. The app will prompt you to enter your PIN.

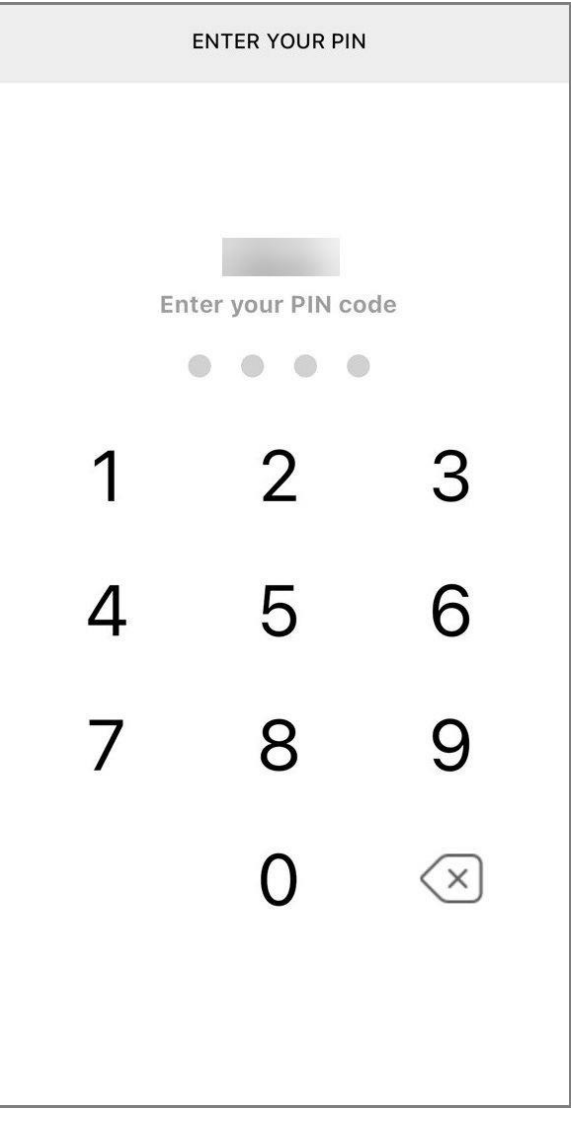

*Enter PIN*

After you enter the PIN, you will see the confirmation screen. Tap **Sign**.

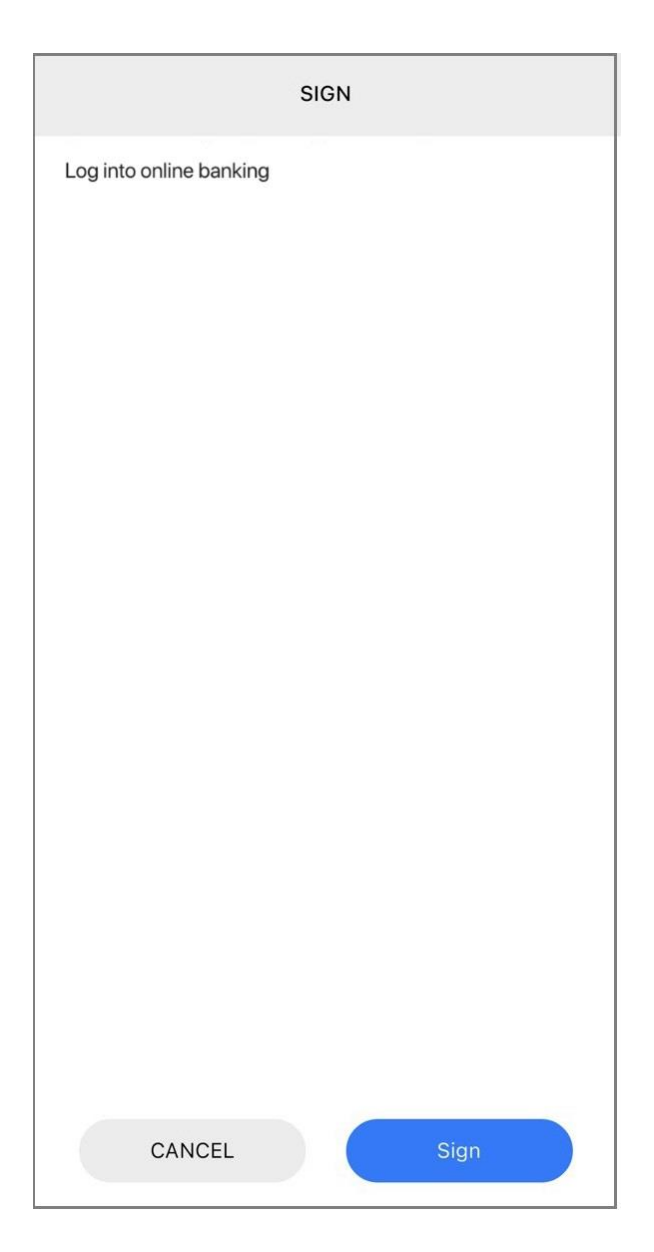

## How to sign documents in the online bank

#### Signing a single document

- <span id="page-25-1"></span><span id="page-25-0"></span>1. Fill in the required fields in a document and click **Next**. You will receive a notification from the mobile signature app on your device.
- 2. Tap the notification, enter your PIN, and tap **Sign**. The app's window will close, and you will see that the document has been signed successfully in the online bank.

If you have run the app recently, you can open it without entering the PIN. You will see a confirmation screen with the transaction details.

If you don't want to sign the document, click **Cancel** on the confirmation screen in the online bank or your mobile app. You will see the 'Transaction canceled' message. If you use an iPhone, you will also get a notification about cancellation; Android devices do not receive such notifications.

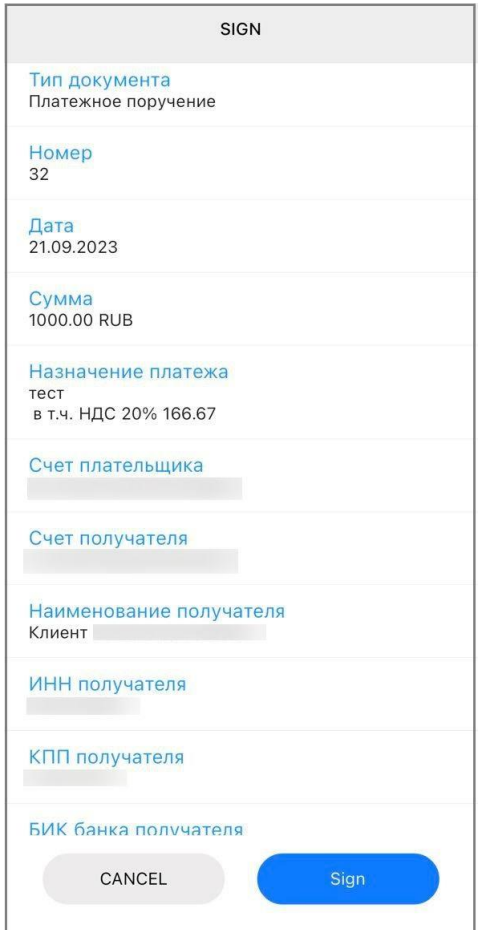

*Document signing*

131

#### Signing several documents

<span id="page-26-0"></span>You can also sign several existing documents at once:

- 1. Open **Transaction history** in the online bank and go to the **To sign** tab. You will see the list of the existing documents that have not been signed yet.
- 2. Select the document you need and click **Sign** at the bottom of the list.
- 3. Click **ОК** to confirm the signature. Check the documents' details in the next window and click **Next**.
- 4. Open the notification you received on your phone, enter your PIN, check the transactions you are signing, and click **Sign**. The app will close, and the documents you have just signed will appear in **Transaction history** in the **Accepted** or **Sent to the Bank** status.

![](_page_26_Picture_90.jpeg)

*Transaction history*

![](_page_26_Picture_9.jpeg)

You cannot sign documents created more than ten days ago. For older documents, open them for editing and update the date.